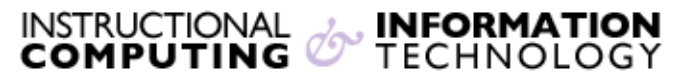

Engage the Students. Infuse the Curriculum. Empower the Faculty. Enhance the Administrative Process.

# **Outlook Exchange - Windows Mobile Device**

## **Overview:**

You can use a mobile device to access your **Exchange** account. On this page you will find the settings **ActiveSync/Exchange** to set up your **Windows** mobile devices.

If you set up an **Exchange/ActiveSync** account on your Widows device, the information you sync includes e-mail messages, calendars, contacts and task data!

Use these settings to access your **Exchange** e-mail on a Windows mobile device:

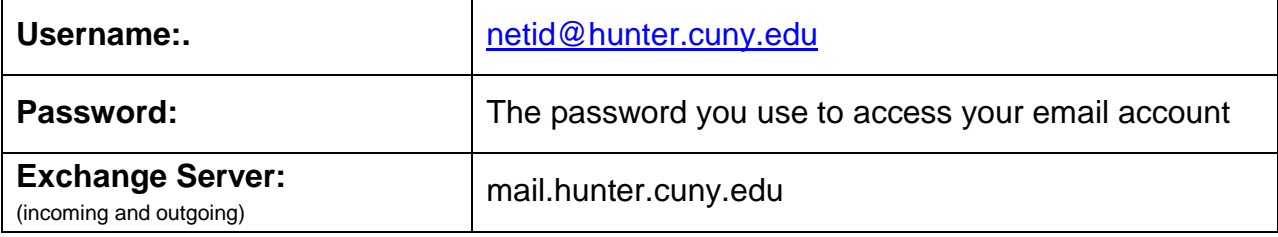

#### **Windows Mobile Device:**

#### **Here are the full steps for Windows Mobile (non 6.5)**

- Tap **Start** > **Messaging** > **Setup E-mail**.
- Enter your e-mail address and password, and then tap **Next**.
- Make sure the check box **Try to get e-mail settings automatically from the Internet** is selected, and then tap **Next**.

Your mobile phone will try to get settings from the Internet automatically. If this fails, tap **Next**. Otherwise go to step 8.

- For **Your e-mail provider**, select **Exchange server**, and then tap **Next** twice.
- Enter your e-mail address (for example, jsmith@hunter.cuny.edu), and then tap **Next**.
- Tap in the **Server** box and enter your server name, mail.hunter.cuny.edu, and then tap **Next**.
- Enter your user name and password, and then tap **Next**. Your user name is your complete e-mail address (for example, jsmith@hunter.cuny.edu).

• Select the check boxes for the types of items you want to view on your device, and then tap **Finish**.

### **Here are the full steps for Windows Mobile (6.5)**

- Tap **Start** > **Messaging** > **Setup E-mail**.
- Enter your e-mail address and password, and then tap **Next**.
- Make sure the check box **Try to get e-mail settings automatically from the Internet** is selected, and then tap **Next**.

Your mobile phone will try to get settings from the Internet automatically. If this fails, tap **Next**. Otherwise go to step 8.

- For **Your e-mail provider**, select **Exchange server**, and then tap **Next** twice.
- Enter your e-mail address (for example, jsmith@hunter.cuny.edu), and then tap **Next**.
- Tap in the **Server** box and enter the server name, mail.hunter.cuny.edu, and then tap **Next**.
- Enter your user name and password, and then tap **Next**. Your user name is your complete e-mail address (for example, jsmith@hunter.cuny.edu).
- Select the check boxes for the types of items you want to view on your device, and then tap **Finish**.